# Adding an Event to HHD Calendars via 25Live

# To get started, go to hhd.psu.edu/25live

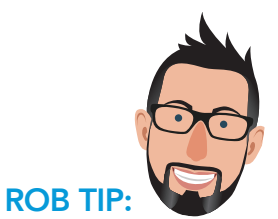

Add all public and semi-private events. Do not add internal meetings, parties, or private events.

#### SCREEN 1 Creating a New Event

- Click on "Create an Event"
- Enter the title in "Event Name"
- Enter "Event Type" most common is "Lecture/Keynote/Forum"
- Sponsoring Organization Find your department by searching for "HHD"
- <sup>ཥ</sup> UP–Dept–HHD– [dept./center acronym]

# SCREEN 2:

# Expected Attendance

- Enter "Expected Attendance"
- Enter "Promotional Information"
- <sup>ཥ</sup> First 280 characters should be overview/teaser of event
- <sup>ཥ</sup> Include any registration link(s), speaker(s) or agenda(s)
- <sup>ཥ</sup> Do not include the event title, date, or time
- <sup>ཥ</sup> Include location only if event is off-campus

#### SCREEN 4: When is the Event

• Enter the public event start date and time

#### SCREEN 5: Find and Select Locations

• If the event is on-campus, add the location here. If the event is offcampus, add the location to the first line of the "Promotional Information" on screen 2.

#### SCREEN 6: Find and Select Resources

- Add all calendar resources that are appropriate.
- <sup>ཥ</sup> Required: Calendar –HHD-Main Calendar
- <sup>ཥ</sup> Add all other relevant resources: Calendar–HHD– [dept./center acronym]

### SCREEN 7: Attached Files

SCREEN 3:

Repeating Event • Complete as necessary

- Any files uploaded will not appear in the calendar feed and will only appear in 25Live
- This field is rarely used

#### SCREEN 8: Additonal Event Information

- Select options appropriate to your event.
- To add photos to your event:
- <sup>ཥ</sup> Event Image (primary image) Add URL of a square, 300px image
- <sup>ཥ</sup> Detail Image (secondary image, optional) – Add URL of a square, 300px image

#### SCREENS 9, 10, 11: Contacts/Categories/ **Comments**

- Complete as necessary
- No need to select catagories on screen 10

#### SCREEN 12: Event State

- If you have requested an oncampus room and are awaiting confirmation, leave as is
- If the room location is offcampus (i.e., not in 25Live), change this to "Confirmed"
- Finally, click "Save." Your event is published and will appear on calendars within an hour

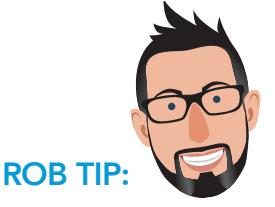

To share an event: Go to hhd.psu.edu/events and select your event. Scroll to the bottom, click "Event Link," and share the URL that appears.